## How to Automate Lotus Indicator through AutoView Chrome Plug-in

## For a video tutorial on how to Automate, please visit

<https://www.youtube.com/watch?v=g8s2SdUbAQo&feature=youtu.be>

To begin setting up the automation process, please open your CHROME browser. Go to <https://autoview.with.pink/> Click "Get AutoView" at top right of the website.

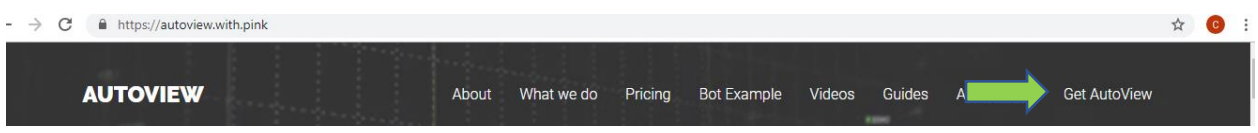

This will take you to the chrome extension page. Hit "Add to Chrome" > Add extension.

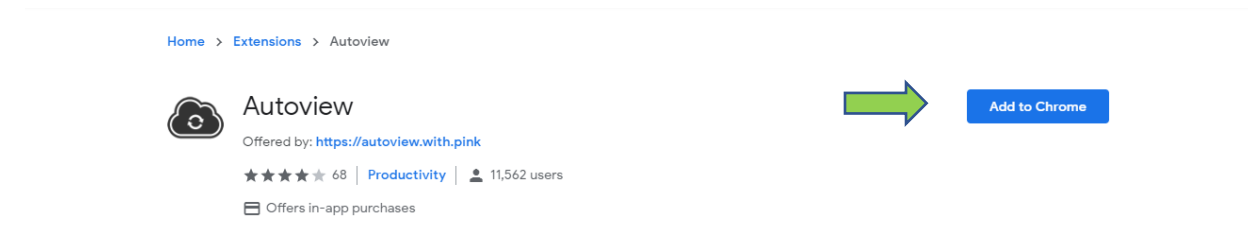

Once completed, if asked- TURN ON sync with your chrome account. You should then see the AutoView plugin on the top right of your chrome page.

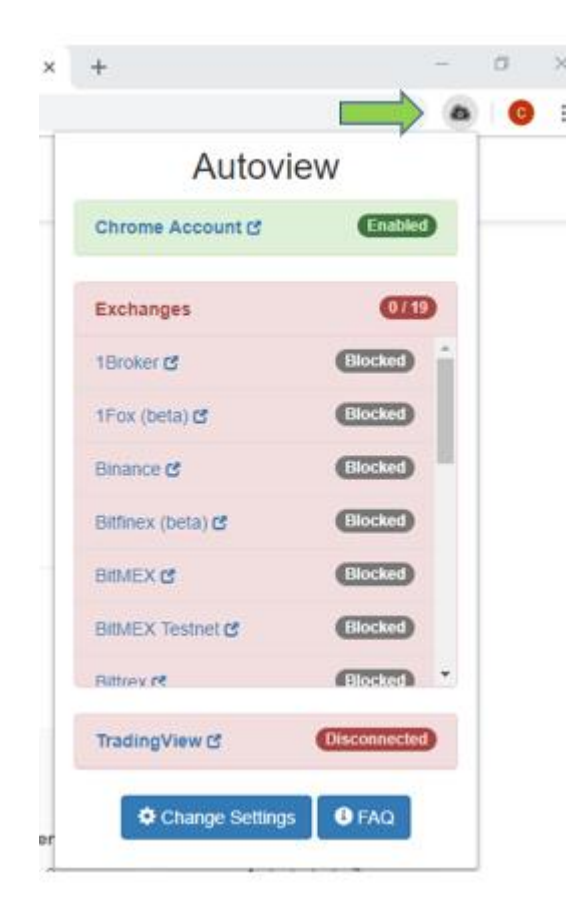

Next, click on trading view to link your trading view account to the AutoView plugin. Once signed into trading view, "disconnected" will turn to Enabled.

Next, click on Change Settings, then click on Subscriptions on the left sidebar. Then, Upgrade your subscription (\$24.99 in Canadian dollars, \$19.99 US Dollars)

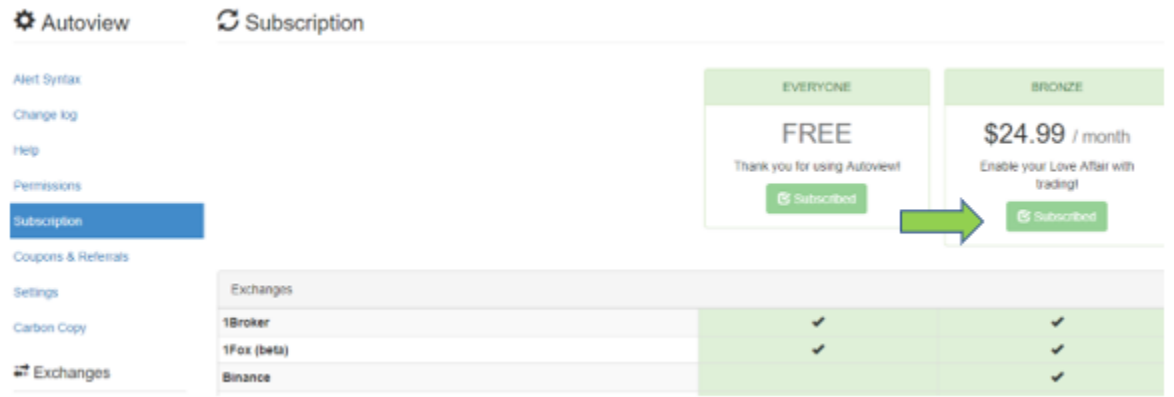

Once upgraded, click on PERMISSIONS and grant access to whichever exchange you intend to use to automate on.

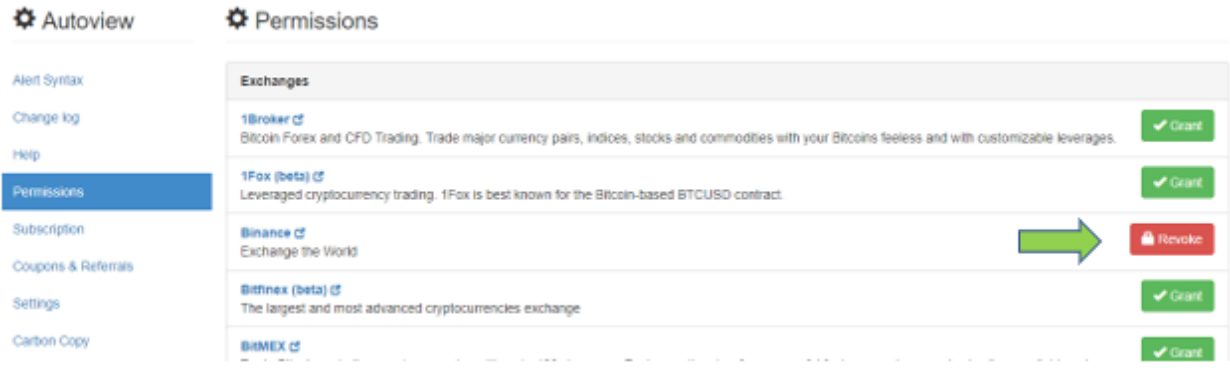

Next go to the exchanges website that you plan to use (we will use Binance for this example) click on your Account, go to API settings

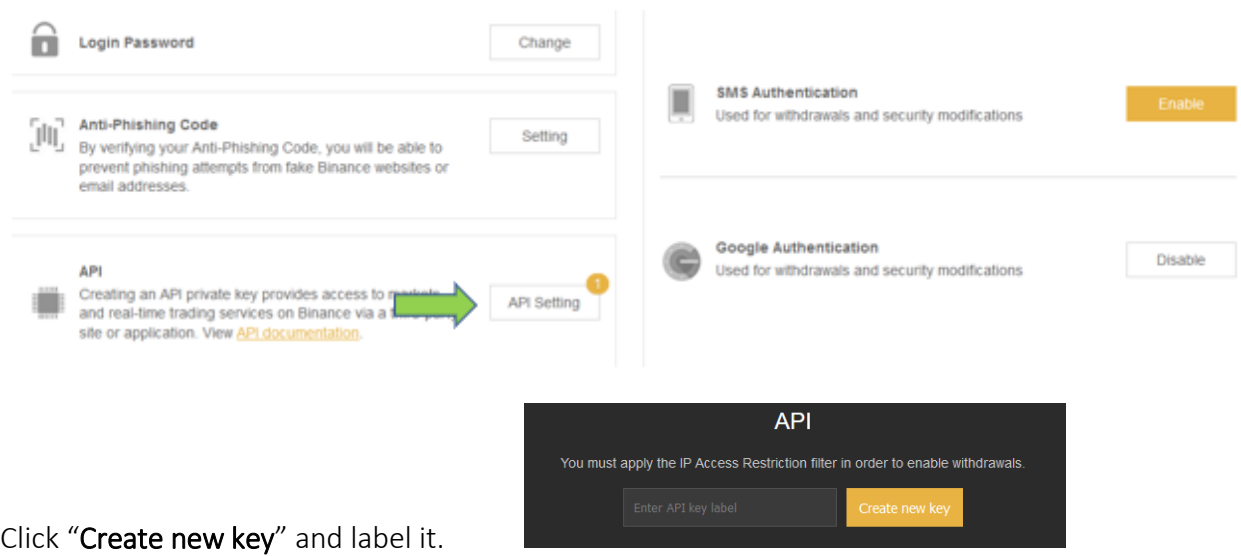

Copy your API KEY, go back to your AutoView extension, scroll down on the left bar to Binance- Name your account (i.e. XRP, ETH, BTC etc.) and PASTE your API key

Next, Copy and Paste your Secret Key then click Save Account.

\*Important\*- SEE IMAGE BELOW- Leave enable withdrawals unchecked. Change IP access restriction to Restricted access to Trusted IP's only. (Enter your IP address- found in a simple google search)- Click save

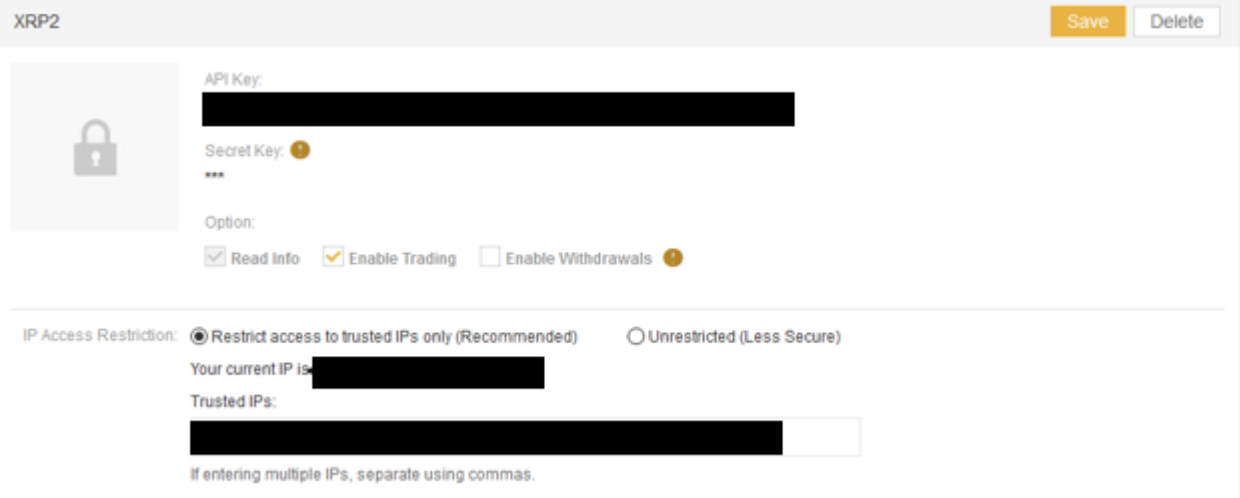

## AutoView Extension (view)

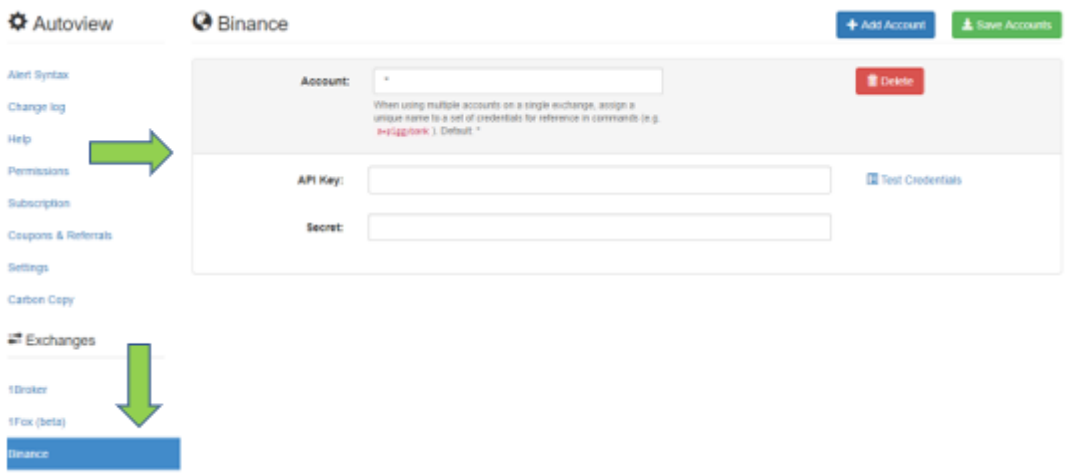

Once the account has been created click on Test Credentials to verify the credentials have been set properly.

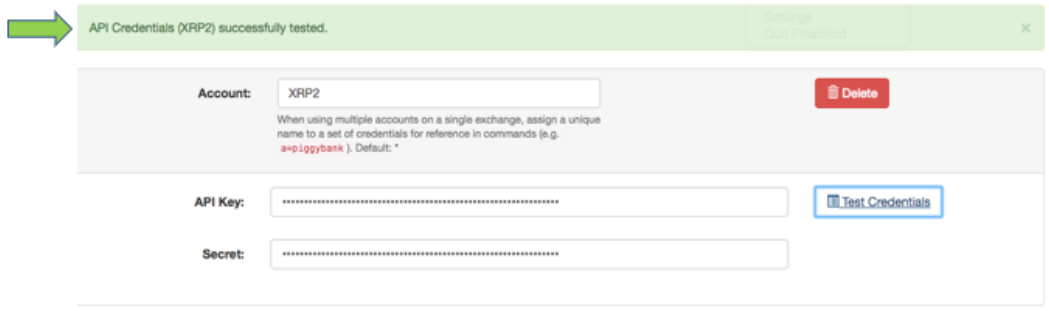

Next go back to your trading view chart and open your ALERTS. Before programming your alerts Message box, verify that your Lotus Indicator and Lotus Alerts are set to the desired A&B settings of the asset being traded.

When programming the alert, keep SHOW POPUP checked ALWAYS then check off any other alert actions you would like as well.

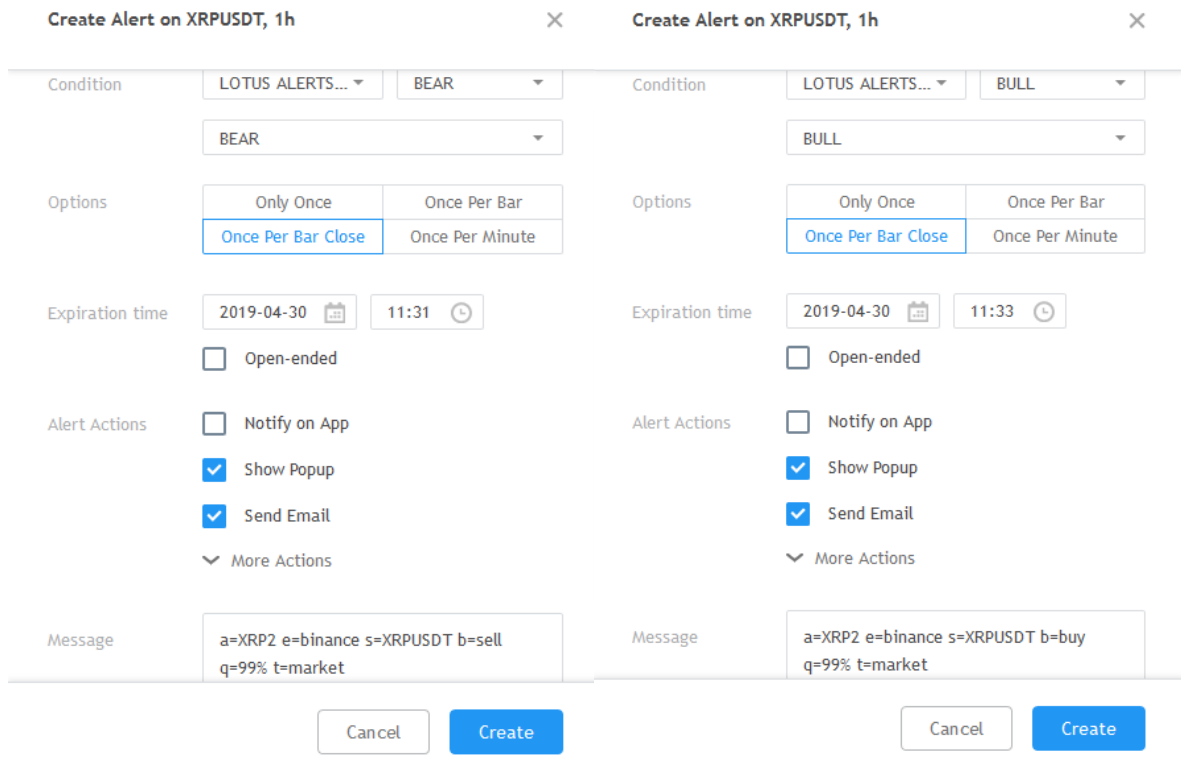

The message should look like:

a=XRP2 e=binance s=XRPUSDT b=buy q=99% t=market OR

a=XRP2 e=binance s=XRPUSDT b=sell q=99% t=market

a= Whatever you named the API on your AutoView extension (in this example- XRP2 is the same account name that was programmed into the AutoView Binance API- see image above).

e= The exchange you are using

**s**= Trading pair

**b**= buy or sell function

q= quantity (must use 99%, any more and function will not work)

t= type of order (use market)

## **LIMITATIONS**

AutoView Plugin only works if the Chrome Browser is open

Tip: Use NoSleep app for IOS to keep your computer awake and prevent from falling asleep (the AutoView plugin will not work if the computer is closed or asleep) or go into your computer settings and disable the sleep function in your computer preferences

To automate your Lotus remotely, set up a Virtual Private Server to avoid the previous limitation

<https://billing.virmach.com/clientarea.php>